Step 1: User goes to <u>www.goprogram.com</u>

You will need to **Register your account** first. User ID is to be used once the account is created.

| Way                                 | y2Go Card                             |   |
|-------------------------------------|---------------------------------------|---|
| User ID                             |                                       |   |
|                                     | LOGIN                                 |   |
| Forgot User ID?<br>To sign up for [ | 2<br>Direct Deposit <u>click here</u> | 2 |
| Register you                        | r account                             |   |

## Step 2: Verify your card

This is the page the new user would verify their card information during the registration process.

|                        |                    |                                    |                      | Find An ATM   Contact I |
|------------------------|--------------------|------------------------------------|----------------------|-------------------------|
| Vay2Go (               | Card               |                                    |                      |                         |
| Register account       |                    |                                    |                      |                         |
| 1. Card Information    | 2. User Validation | 3. Account Setup                   | 4. Security Profile  | 5. Notification         |
| All field are required |                    |                                    |                      |                         |
|                        |                    | ber                                | ur Debit Card.       |                         |
|                        | cvv                | <b>e</b> ~                         |                      |                         |
|                        | CVV is the 3       | digit code that can be found on th | ne back of your card |                         |
|                        |                    |                                    | Cancel               | CONTINUE                |
|                        |                    |                                    |                      |                         |

**Step 3:** Enter your DOB and Unique ID (which is PAR ID, if there are leading zeros, that should be included)

|                         |                                                                      |                                                                                                |                               | Find An ATM                       | Contact Us |
|-------------------------|----------------------------------------------------------------------|------------------------------------------------------------------------------------------------|-------------------------------|-----------------------------------|------------|
| Way2Go Card             |                                                                      |                                                                                                |                               |                                   |            |
| Register account        |                                                                      |                                                                                                |                               |                                   |            |
| 1. Card Information     | 2. User Validation                                                   | 3. Account Setup                                                                               | 4. Security Profile           | 5. Notification                   |            |
| All fields are required |                                                                      |                                                                                                |                               |                                   |            |
|                         |                                                                      | Date Of Birth<br>Month T Day T Year T<br>Unique ID (j)                                         |                               | <u>&lt; Back</u> CONTINUE         |            |
|                         |                                                                      |                                                                                                |                               |                                   |            |
| Privacy Policy FAQ Way2 |                                                                      |                                                                                                |                               |                                   |            |
|                         | T and Design <sup>®</sup> , Way2Go C.<br>s the payment solutions pro | ard <sup>®</sup> , and GO Program <sup>®</sup> are trademarks of Cond<br>vider for Go Program. | uent Corporation in the Unite | ed States and/or other countries. |            |

**Step 5:** Create Username and Password and complete account setup processes. Customers will be prompted through various screen to set up their account.

| 1. Card Information            | 2. User Validation                     | 3. Account Setup | 4. Security Profile                                                                                                    | 5. Notification                                      |
|--------------------------------|----------------------------------------|------------------|----------------------------------------------------------------------------------------------------|------------------------------------------------------|
| Nease use this page to setup y | our sign-in credentials. All field are | required.        |                                                                                                    |                                                      |
| Create User ID ()              | ۲                                      |                  | Your User ID must consist of 6 to 10 alphanuma<br>numbers).<br>Your Panavord must be 10 to 16 alphanumens<br>include all of the following:                                                                                                    |                                                      |
| Create Password ①              | ۲                                      |                  | 1) One or more uppercase letters<br>2) One or more lowercase letters<br>3) One or more numbers<br>4) One or more special characters 10/45/6/&*                                                                                                    |                                                      |
| Confirm Password ①             | ۲                                      |                  | <ol> <li>Not be same as previous 10 passwords used<br/>It is important to create a secure password. He<br/>password is secure:</li> </ol>                                                                                                    | a ele some i be po ensure your le                    |
| Email ()                       |                                        |                  | <ul> <li>Avoid using nomething that nomeone could get<br/>Avoid using the same password you use for or<br/>Avoid using your first or last name, per numbu<br/>brind ay     </li> <li>Avoid using repeated numbers or digits like 12     </li> </ul> | ther things<br>in or address digits, or your childro |
| Confirm Email (j)              |                                        |                  |                                                                                                    |                                                      |
| Mobile Phone Number ①          | ·                                      |                  |                                                                                                    |                                                      |
| ~                              | 80                                     | erizon 🗸         | Ь                                                                                                    |                                                      |

| 1. Card Information 2. User Validation      | 3. Account Setup | 4. Security Profile        | 5. Notification |
|---------------------------------------------|------------------|----------------------------|-----------------|
| All fields are required                     |                  |                            |                 |
| Please enter a security question and answer | Please           | Select a Profile Image (i) |                 |
| Security Question PET                       |                  | 2 1                        |                 |
| Answer                                      | <i></i>          |                            |                 |
|                                             |                  |                            |                 |
| Confirm Answer                              |                  |                            |                 |
|                                             |                  |                            | Ja 🔯            |
|                                             | Name Y           | our Image                  |                 |
|                                             | Tedd             | у                          |                 |
|                                             |                  | <                          | Back CONTINUE   |

User can now choose notification preferences after creating security profile

| Nav2Go C                                                                                                    |                                                      |                                                                                                    |                                                                                                    | Find An ATM   Contac            |  |
|----------------------------------------------------------------------------------------------------|------------------------------------------------------|----------------------------------------------------------------------------------------------------|----------------------------------------------------------------------------------------------------|---------------------------------|--|
| Way2Go C                                                                                                    | ard.                                                 |                                                                                                    |                                                                                                    |                                 |  |
| Register account                                                                                                    |                                                      |                                                                                                    |                                                                                                    |                                 |  |
| <ul> <li>Card Information</li> </ul>                                                                                                    | <ul> <li>User Validation</li> </ul>                  | ✓ Account Setup                                                                                                    | 4. Security Profile                                                                                                    | 5. Notification                 |  |
|                                                                                                    | the US Postal Service, or                            | ige Preferences for Annual Disclo<br>to receive an Email indicating a d                                                                                                    |                                                                                                    |                                 |  |
| Mailing Preference                                                                                                    |                                                      |                                                                                                    |                                                                                                    |                                 |  |
| <ul> <li>Email Notification</li> </ul>                                                                                                    |                                                      | BD] When selecting Email as your                                                                                                    |                                                                                                    |                                 |  |
| John.Joe@noname.com                                                                                                    | rec                                                  | on file or change it to the email address where you wish to receive the notice. If you select to<br>receive an Email indicating your disclosure and/or notice is available online, you will also be<br>required to verify that you have the ability to open and read an Adobe Acrobat (.pdf) document. A |                                                                                                    |                                 |  |
| O US Postal Service                                                                                                    | sai<br>typ                                           | mple document is available below<br>be the 'keyword' from the sample                                                                                                    | Within this sample document is document into the 'Keyword' field in the 'Keyword' field in the 'Keyword' field in the 'Keyword' field in the 'Keyword' field in the 'Keyword' field in the 'Keyword' field in the the the the the the the the the the | s a 'keyword'. You will need to |  |
| 999 ABC St, NY, 12345-444                                                                                                    |                                                      | nail to be confirmed as your Maili                                                                                                    | ng Preference.                                                                                                    |                                 |  |
|                                                                                                    |                                                      |                                                                                                    |                                                                                                    |                                 |  |
| Keyword<br>By inserting the keyword abo<br>to receiving the defined docu<br>To view these document in Pt<br>This program is available for f             | ments electronically.<br>DF format,you will need Ade | obe Reader.                                                                                                    | E ELECTRONIC RECORDS AND SIC                                                                                                    | SNATURES document and consen    |  |
| By inserting the keyword abor<br>to receiving the defined docur<br>To view these document in Pt<br>This program is available for f                      | ments electronically.<br>DF format,you will need Ade | obe Reader.                                                                                                    | E ELECTRONIC RECORDS AND SK                                                                                                    | NATURES document and consen     |  |
| By inserting the keyword abor<br>to receiving the defined docur<br>To view these document in Pt<br>This program is available for f                      | ments electronically.<br>DF format,you will need Ade | obe Reader.                                                                                                    | E ELECTRONIC RECORDS AND SIG                                                                                                    | SNATURES document and consent   |  |
| By inserting the keyword abo<br>to receiving the defined docu<br>To view these document in PL<br>This program is available for f<br>Language Selection  | ments electronically.<br>DF format,you will need Ade | obe Reader.                                                                                                    | E ELECTRONIC RECORDS AND SIG                                                                                                    | NATURES document and consent    |  |
| By inserting the keyword abor<br>to receiving the defined docu<br>To view these document in Pt<br>This program is available for f<br>Language Selection | ments electronically.<br>DF format,you will need Ade | obe Reader.                                                                                                    |                                                                                                    | SNATURES document and consent   |  |
| By inserting the keyword abor<br>to receiving the defined docu<br>To view these document in Pt<br>This program is available for f<br>Language Selection | ments electronically.<br>DF format,you will need Ade | obe Reader.<br>er.                                                                                                    |                                                                                                    | SNATURES document and consent   |  |

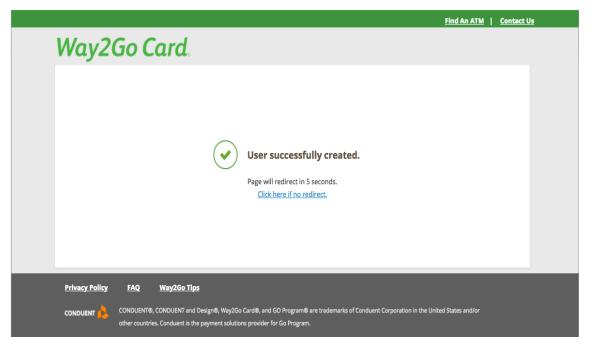

Once they set up the profile they will be forced to logout. **Registration doesn't activate the card; the user will be required to log in to pin the card.** 

| Way2Go Card                             | HOME                            | SERVICES MY AC        | TIVITY | SETTINGS        | COMPAN | ION CA |
|-----------------------------------------|---------------------------------|-----------------------|--------|-----------------|--------|--------|
| I Recent Activity                       |                                 | Bill Pay              |        | silable Balance |        |        |
| Select a Date                           | Search By Description or Amount | Alerts Management     | 1      | 0.51            |        |        |
| Starting balance on Credits: 12/16/2019 | Debits: End<br>01/1             |                       |        |                 |        |        |
| +\$1.99 \$0.00                          | -\$2.50 -\$0                    | Fund Transfer         | ×      |                 |        |        |
| Date Description (i)                    |                                 | One Time Bank Transf  | ler    |                 |        |        |
| 01/03/2020 MONTHLY PAPER STATEME        |                                 | Automatic Deposit Tra | insfer |                 |        |        |
| /7002457666 - Cleared                   | NI FEE                          | Cancel and Replace C  | and    |                 |        |        |
| View Statement                          |                                 |                       |        |                 |        |        |
|                                         |                                 |                       |        |                 |        |        |
|                                         |                                 |                       |        |                 |        |        |
|                                         |                                 |                       |        |                 |        |        |
|                                         |                                 |                       |        |                 |        |        |

Step 6: User will pin their card by going to Pin Management under Services

## Step 7: Activate Pin

| Pin Management Activity  Activate PIN  COV ①  Security Question  FATHERS MIDDLE NAME  Answer  Update your current PIN  Current PIN  Now PIN | <ul> <li>Your new PN number must contain exactly 4 numbers.</li> <li>Your PN number is the server number that allows you access your money and helps protect your Card Information. Here are a few easy tips you can use to help keep your money and helps protect your Card Information. Here are a few easy tips you can use to help keep your money and helps protect your Card Information. Here are a few easy tips you can use to help keep your money and helps protect your Card Information. Here are a few easy tips you can use to help keep your money and helps protect your Card a PIN number that no one would be able to guess. Never use repeating digts like "111", "9999".</li> <li>Keep your PErsonal liketification Number (PIN) a secret. Never share it with anyone, including fitteds or family members, store employees, or others.</li> <li>Witem treading your consent PIN, it is lead to select a sense of numbers that is easy for you commonae, build thout for an every dispose of to guess.</li> <li>His not safe to use the same PIN you use for other things. Avoid using the same digits of your Social Security number, your bittinday, home address, driver's litence number, etc.</li> <li>Change your secret PIN regularly lost incare someone learns it.</li> <li>Never with driven your secret PIN incares advantees, expected your your Card, is your wallet or myour phone.</li> <li>Protect your secret PIN from prying eyes. Never let other shoppers or people standing near you see you toping your PIN. Including at the ATM.</li> <li>Never share your PIN with anyone for any neason, regardless of the chromation dee, your financial instances in the with anyone your secret.</li> <li>It is not accessed your PIN with anyone to any new financial met studies in page-withing or leave effortement.</li> <li>It is not accessed your PIN englase the ATM.</li> <li>Never share your PIN with anyone your well we the phone to surgare who may clean to be your financial instation or have end your on the heave end whomes your secret pine to complete and phone.</li></ul> |
|----------------------------------------------------------------------------------------------------|----------------------------------------------------------------------------------------------------|
| Confirm New PIN                                                                                                    |                                                                                                    |

This will activate the card and allow the person to use it.